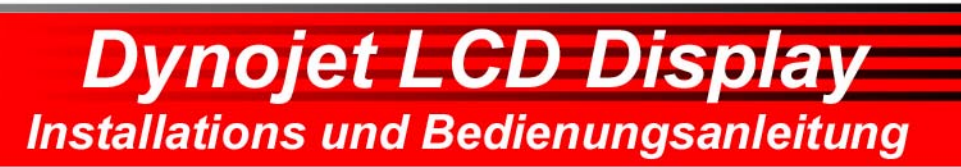

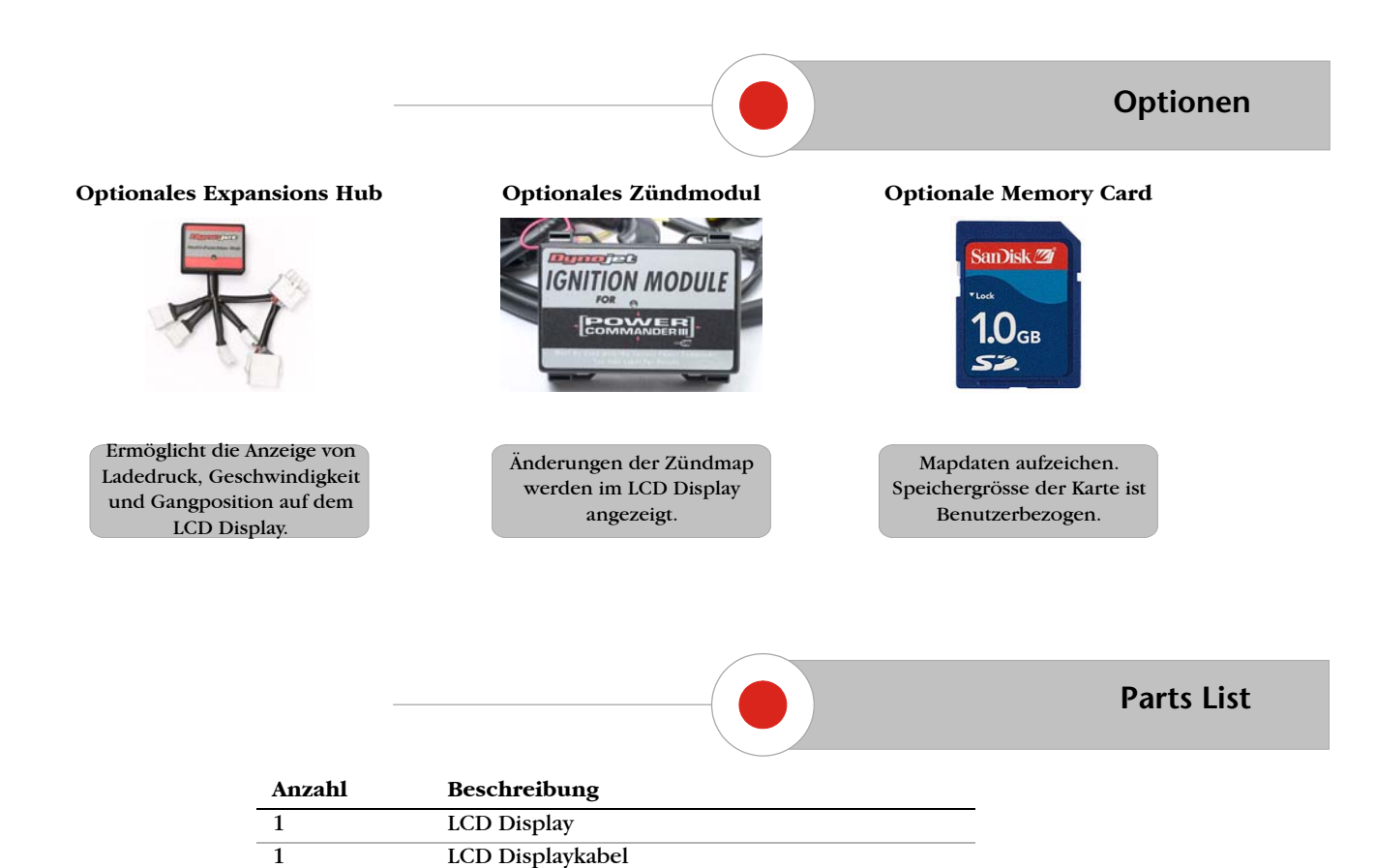

1 CD-ROM

#### **Installation**

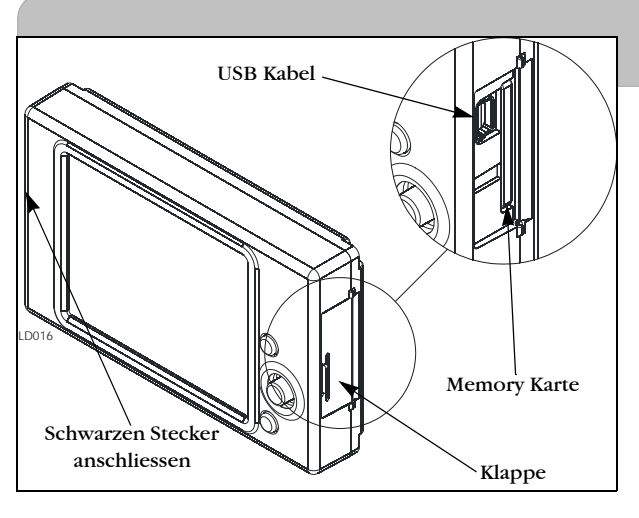

Das Dynojet LCD Display ermöglicht es ihnen Daten des Power Commanders in Echtzeit zu überwachen oder diese Daten aufzuzeichnen. Es ist ebenfalls möglich Maps zu speichern und in den Power Commander zu laden. Das Display zeigt folgende Daten an: Drosselklappenstellung, Arbeitszyklus der Einspritzdüsen, geladene Map und Kraftstoffmengenänderung. Durch Anschluss des LCD Displays an das optionale USB Hub, lässt sich die Anzahl der angezeigten Daten, um Daten wie z.B.Ladedruck, Geschwindigkeit und Gangposition erweitern. Sollte ein Zündmodul montiert sein so erweitert sich die Anzeige ebenfalls um die Änderung der Zündverstellung.

- 1 Schliessen sie den SCHWARZEN Stecker des Displaykabels am Display an. Schliessen sie den WEISSEN Stecker des Displaykabels am Power Commander Expansionsport an. **Beachten:** Es besteht die Möglichkeit das die Firmware des Power Commanders ein Update benötigt. Mehr darüber finden sie auf Seite 12.
- 2 Öffnen sie die Klappe an der Seite des Displays.
- 3 Installieren sie die Memory Karte. Die Memory Karte wird zum loggen und speichern der Mapdaten benötigt. Mehr darüber finden sie im Text auf dieser Seite unter "Memory Card" und unter "Display File Manager" auf Seite 10.
- 4 Zum Anschluss an einen Computer benötigen sie ein Mini USB Kabel. Schliessen sie mit diesem Kabel das Display an ihren Computer an.

**Beachten:** Das Display ist Spritzwassergeschützt jedoch nicht Wasserdicht. Bei Fahrzeugwäsche oder Fahren bei schwerem Regen muss das Display vom Fahrzeug entfernt werden. Bei Beschädigungen durch Wasser erlischt die Garantie!

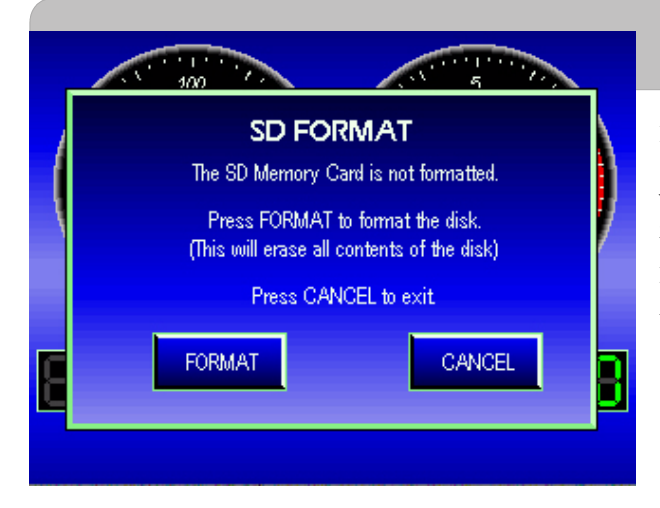

## **Memory Karte**

Das Display kann mit Memory Karten mit einer Speicherkapazität von 128 Mb bis 1 Gb ausgerüstet werden. Nach der Erstinstallation der Karte muss diese für das Display formatiert werden.

**Beachten:** Beim Formatieren werden alle sich auf der Memory Karte befindlichen Daten gelöscht.

- 1 Installieren sie die Memory Karte wie in Kapitel1, Punkt 2 und 3 beschrieben.
- 2 Durch anschliessen des Displays an einen Computer wird das Display mit Strom versorgt. Der SD Karten Formatierbildschirm erscheint. Sollte dies nicht der Fall sein, so ist die SD Card
- bereits formatiert und Einsatzbereit. 3 Falls erforderlich, berühren sie bitte den **Format** Button auf dem Bildschirm des Displays. Dieser Vorgang kann durch berühren des **Cancel** Buttons abgebrochen werden.

Eine nicht formatierte Karte kann im LCD Display nicht verwendet werden.

Wurde die Formatierung abgeschlossen erscheint der "Confirmation" Bildschirm.

4 Berühren sie **OK** auf dem Bildschirm. Die Memory Karte ist nun bereit Daten zu speichern oder zu loggen.

# **AS DUTY** MAP **FUEI**

# **Display-allgemeine Informationen**

Das LCD Display ist mit Touch Screen Technologie ausgestattet. Alle Menues und Informationen können durch Berühren des Bildschirmes abgerufen werden.

**Beachten:** Vermeiden sie das berühren des Displays mit scharfen Gegenständen. Wenden sie bei Berühren des Displays keine Gewalt an. Wir empfehlen das Berühren des Bildschirmes mit blossem Finger oder einem Plastik Stylus. Sollte der Bildschirm nicht auf "Befehle" reagieren so muss er kalibriert werden. Hierüber finden sie mehr Informationen auf Seite 8 "Touch Panel".

Zusätzlich zum Touch Screen besitzt das Display drei Buttons. Alle Menues und Informationen können durch Betätigen der Buttons abgerufen werden.

- oberer Button—Display springt einen Bildschirm zurück.
- unterer button—aktiviert Menueoption.
- mittlerer button—navigiert durch die Menüs, schaltet zwischen den Menue Buttons, bewegt die Highlights durch eine Liste und bewegt den Schieberegler-falls aktiviert.

#### **UPDATEN DER EINSTELLUNGEN**

Alle Änderungen der Einstellungen im Power Commander, die durch das Display vorgenommen werden, erscheinen zunächst nicht in der Power Commander Control Center Software. Erst nach verbinden des USB Kabels mit dem Power Commander werden die Änderungen in der Control Center Software sichtbar. Alle Änderungen die in der Control Center Software vorgenommen werden erscheinen zunächst nicht im Display. Erst nachdem das USB Kabel wieder an das Display angeschlossen wird werden die Änderungen im Display sichtbar.

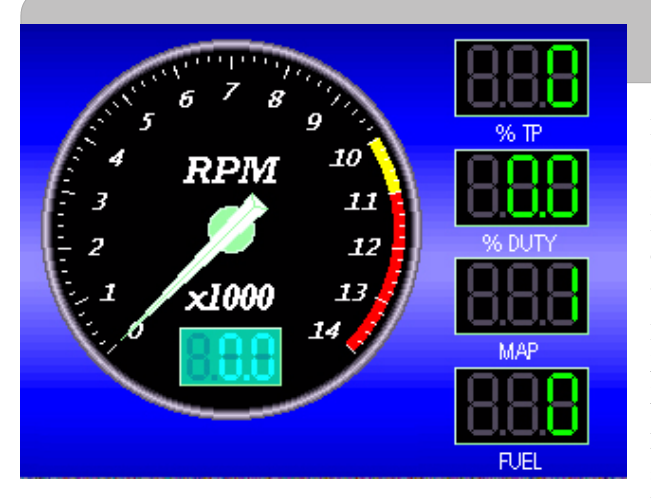

## **Default Instrumentenbildschirm**

Der Instrumentenbildschirm erlaubt ihnen Echtzeitdaten sichtbar zu machen oder abgespeicherte Logfiles abzuspielen. Sie haben die Wahl zwischen zwei Instrumentenbildschirmen: Einzelnes Analoginstrument oder doppeltes Analoginstrument (mehr Info auf Seite 4).

Die Analoginstrumente (Drehzahl und Geschwindigkeit) können nicht verändert werden. Die Digitalanzeigen können verändert werden. Mehr Info dazu auf Seite 5.

**Beachten:** Bei Power Commandern die mit einer advanced Map programmiert sind zeigen die Digitalanzeigen nur Informationen über Zylinder 1.

# **Doppelte Analoganzeige**

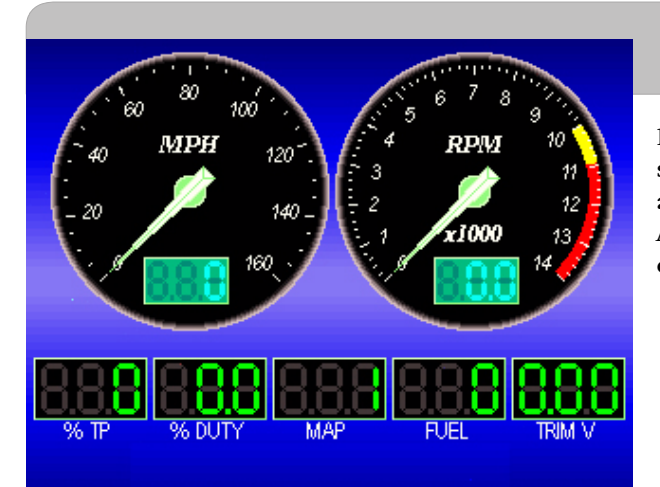

Der Instrumentenbildschirm erlaubt ihnen Echtzeitdaten sichtbar zu machen oder abgespeicherte Logfiles abzuspielen. Der Bildschirm mit doppelter Analoganzeige muss zuerst aktiviert werden. Mehr Info dazu auf Seite 5 "Gauge Setup".

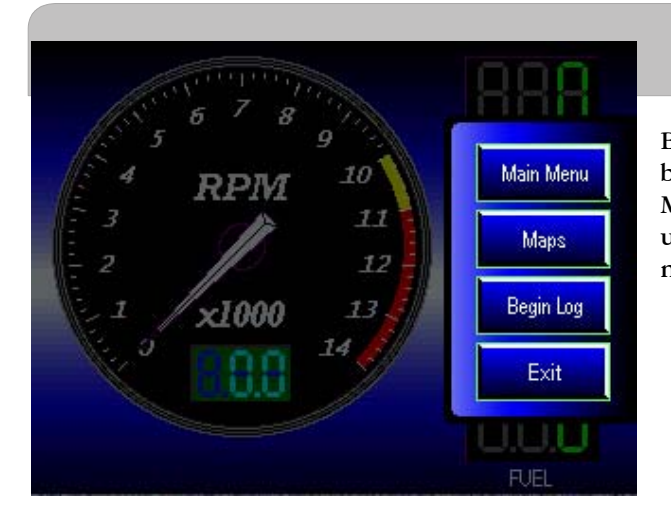

# **Menue-Möglichkeiten**

Berühren sie das Instrument an irgendeiner Stelle oder betätigen den oberen roten Button um die Menueauswahlliste aufzurufen. Jedes der vier Menues und deren Möglichkeiten werden in dieser Anleitung noch ausführlich beschrieben.

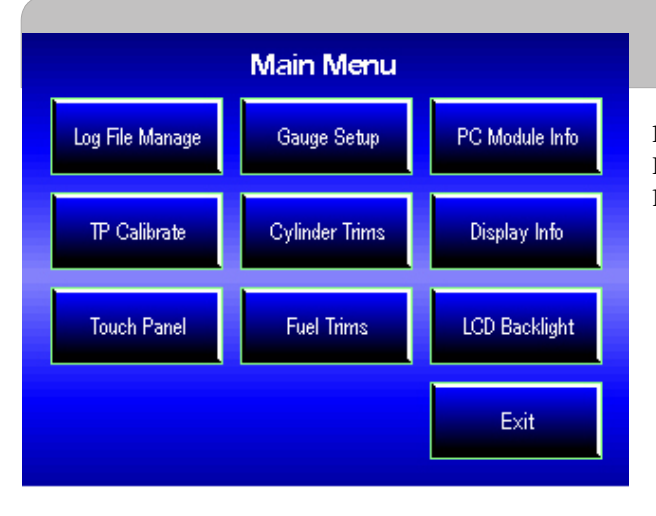

#### **Hauptmenue**

Die Features des Displays können durch das Hauptmenue aufgerufen werden. Die folgenden Beschreibungen geben ihnen einen Überlick hierüber.

#### **Log Filemanager**

#### Log File Management

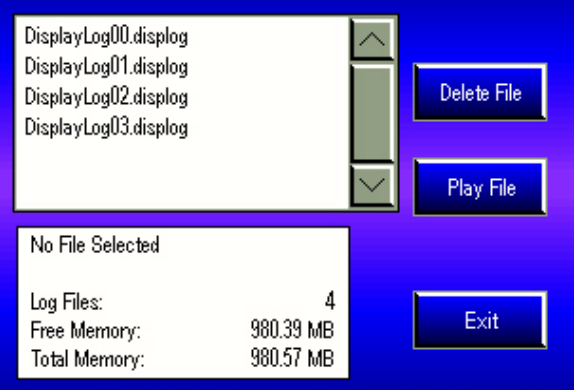

Das Log Filemanagement erlaubt es ihnen Logfiles abzuspielen oder zu löschen.Die Nummerierung erfolgt automatisch (DisplayLog00displog-DisplayLog99displog) durch das Display. Sie benötigen hierfür eine Memory Karte.

**Note:** Sollte die Speicherkarte "voll" sein erscheint eine Meldung durch das Display. Das Display kann keine neuen Logfiles aufzeichnen solange die Memory Karte nicht gelöscht wurde. Die Logfiles können auf einem Computer gespeichert und die Karte gelöscht werden. Mehr Info hierzu auf Seite 10.

- 1 Memory Karte einlegen.
- 2 Display durch USB Kabel mit Strom versorgen oder Motor starten.
- 3 Bildschirm berühren **Main Menue** !**Log File Management**.
- 4 Wählen sie eine Logfile aus. Hierzu den Bildschirm an den Pfeiltasten berühren und dadurch durch die Liste scrollen. Sie können hierzu ebenfalls den mittleren roten Button verwenden. **Beachten:** Logfiles erscheinen nur auf der Liste wenn eine Logfile aufgezeichnet wurde.
- 5 Berühren sie das Display auf **Play File**, das Display schaltet automatisch auf den Instrumentenbildschirm um und spielt die Logfile ab.
- 6 Nach vollständigem Abspielen der Logfile erscheint die Meldung **OK**. Berühren sie **OK** um dieses Menue zu verlassen.

**Beachten:** Berühren des Bildschirms während des Playbacks stoppt das Playback.

7 **Delete File** löscht die Aufzeichnung. Mit **Exit** verlassen sie diesen Bildschirm.

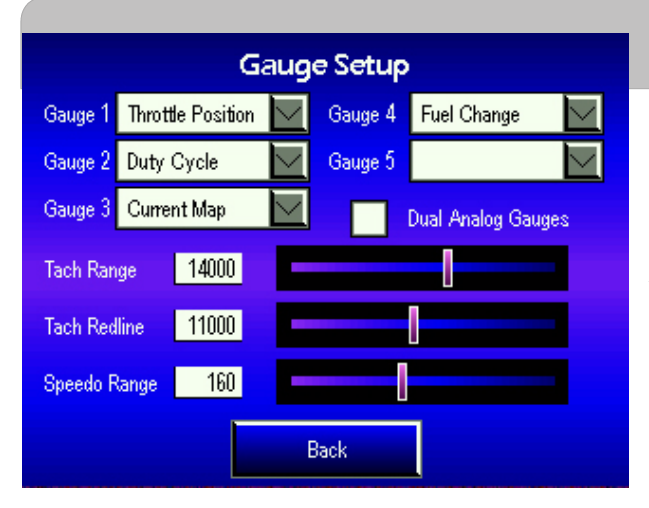

# **Instrumenten Set Up**

Das Set Up des Instrumentenbildschirm erlaubt es ihnen zwischen einem oder zwei (dual) Analoginstrumenten zu wählen.

Die Anzahl der verfügbaren Kanäle richten sich nach Anzahl der verwendeten Optionen (siehe Seite 1).

- 1 Berühren sie den Bildschirm unter Main Menue > Gauge Setup.
- 2 Berühren sie die Pfeiltaste neben der Anzeige die sie ändern wollen.
- 3 Wählen sie einen Kanal von der Auswahlliste. **Beachten:** eine fünfte Digitalanzeige erscheint nach markieren der "Dual Analog Gauges" Checkbox.
- 4 Benutzung des Schiebereglers ändert die Anzeigebereiche der Analoganzeigen.
	- Tach Range = Anzeigebereich des Drehzahlmessers
	- Tach Redline=roter Bereich des Drehzahlmessers
	- Speedo range=Anzeigebereich des Tachometers

## **PC Modulinfo**

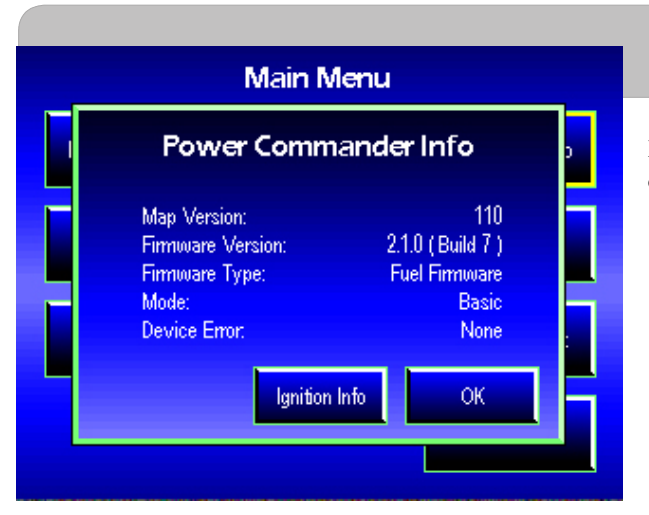

Power Commander Info gibt ihnen Informationen über den angeschlossenen Power Commander.

- 1 Berühren sie den Bildschirm, dann **Main Menu** !**PC Module Info**.
- 2 Berühren sie **Ignition Info**, sie erhalten Informationen über das Zündmodul (falls angeschlossen).
- 3 Berühren sie **Fuel Info**, sie gelangen zum Power Commander Info. **OK** berühren bringt sie zurück ins Hauptmenue.

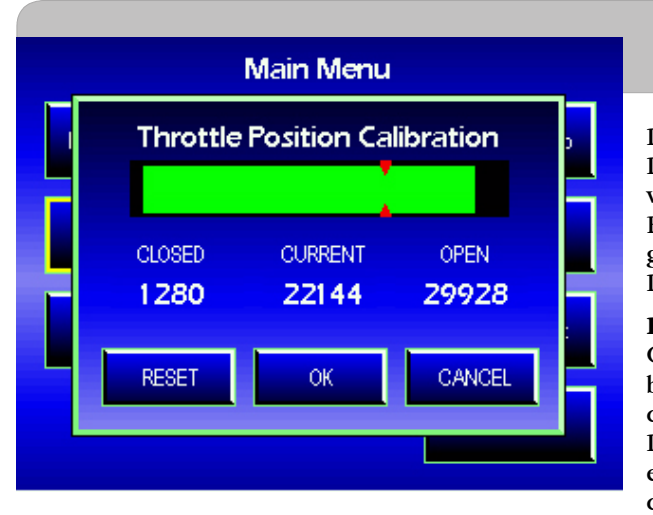

## **Drosselklappenstellung-Kalibration**

Dieses Menue erlaubt es ihnen die Drosselklappenstellungsanzeige, des LCD Display, an das vorhandenen Fahrzeuges anzugleichen. Der grüne Balken zeigt die Stellungen von "geschlossen bis voll geöffnet". Die roten Pfeile zeigen die momentane Drosselklappenstellung.

**Beachten:** Wurde diese Kalibration bereits in der Power Commander Control Center Software durchgeführt, so braucht diese Kalibration für das LCD Display nicht durchgeführt werden. Leichte Abweichungen in den Drosselklappenpotentiometern können im LCD Display erkannt werden und die Kalibration ggf. neu durchgeführt werden.

**Beachten:** Alle Änderungen der Einstellungen im Power Commander, die durch das Display vorgenommen werden, erscheinen zunächst nicht in der Power Commander Control Center Software. Erst nach Verbinden des USB Kabels mit dem Power Commander werden die Änderungen in der Control Center Software sichtbar.

- 1 Berühren sie den Bildschirm **Main Menu** !**TP Calibrate**.
- 2 Berühren sie **Reset**.
- 3 Zum Kalibrierung der Stellung "Closed" die Drosselklappe schliessen.
- 4 Drosselklappe voll öffnen.
- 5 Berühren sie **OK** um die informationen an den Power Commander zu senden.

Durch berühren des **Cancel** Buttons werden keine Änderungen vorgenommen und der Bildschirm wird verlassen.

# **Cylinder Trims** Cylinder 1  $0%$ Cylinder 2 0% Cylinder 3 0% 0% Cylinder 4 CANCEL  $_{\rm OK}$

# **Zylindertrimmung**

Das Zylindertrimmungs Feature erlaubt es ihnen die vorhandenen Map um 5% anzufetten oder 5% abzumagern. Einstellungen können an jedem einzelnen Zylinder vorgenommen werden. Änderungen an der Zylindertrimmung, die im LCD Display vorgenommen werden, überschreiben die vorhandene Map im Power Commander.

**Beachten:** Alle Änderungen der Einstellungen im Power Commander, die durch das Display vorgenommen werden, erscheinen zunächst nicht in der Power Commander Control Center Software. Erst nach Verbinden des USB Kabels mit dem Power Commander werden die Änderungen in der Control Center Software sichtbar.

- 1 Berühren sie den Bildschirm Main Menu > Cylinder Trims.
- 2 Benutzen sie die Schieberegler um anzufetten bzw.abzumagern. Der Grad der Veränderungen wird, rechts neben den Reglern, angezeigt.
- 3 Berühren sie **OK**, die Änderungen werden zum Power Commander gesendet.

Durch Berühren des **Cancel** Buttons werden keine Änderungen vorgenommen und sie verlassen diesen Bildschirm.

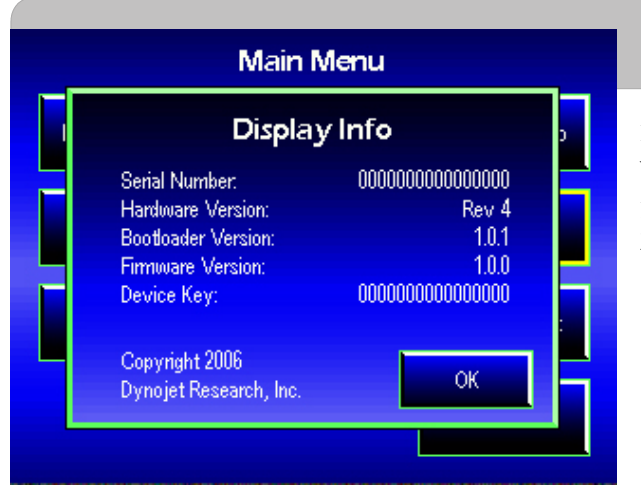

# **Display Info**

Display Info gibt ihnen Informationen über das vorhandenen Display wie z.B. Seriennummer etc.

Berühren sie den Bildschirm unter **Main Menue** !**Display Info**.

#### **Touch Panel**

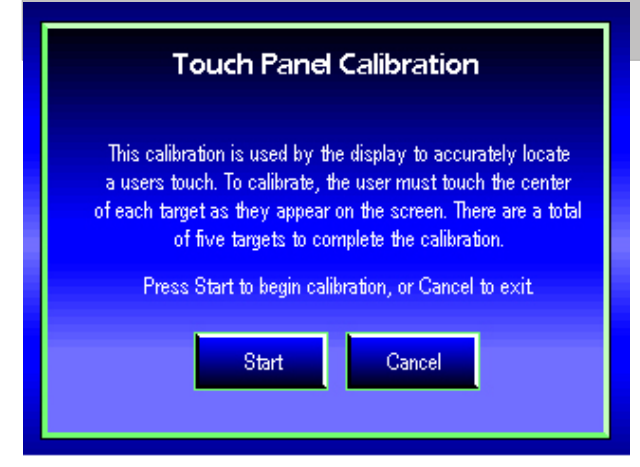

"Touch Panel Calibration" ermöglicht eine Kalibration des Bildschirms. Die Kalibration wurde bereits Werksseitig vorgenommen und muss (falls nötig) von Zeit zu Zeit wiederholt werden.

**Note:** Sollte der Bildschirm nicht auf "Befehle" reagieren so muss diese Kalibration durchgeführt werden. Benutzen sie die ROTEN Buttons um in den "Touch Panel Calibration" Bildschirm zu gelangen.

- 1 Berühren sie den Bildschirm unter **Main Menu**  !**Touch Panel**.
- 2 Berühren sie **Start** die Kalibration beginnt.
- 3 Berühren sie die Mitte jedes "Targets" wenn es auf dem Bildschirm erscheint. Es erscheinen insgesamt fünf Targets auf dem Bildschirm. Das letzte Target erscheint in der Bildschirmmitte.
- 4 Berühren sie **OK** um die Kalibration abzuschliessen.

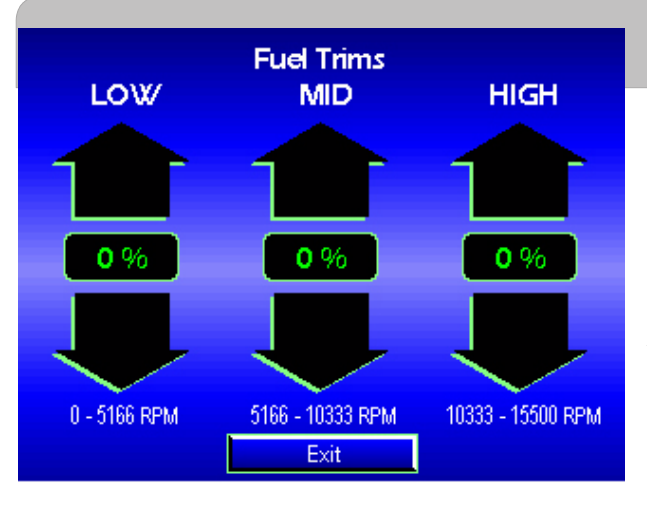

## **Fuel Trims**

Das Fuel Trimfeature erlaubt es ihnen das Gemisch, in drei definierten Drehzahlbereichen (low, mid, high), anzufetten oder abzumagern. Die jeweils relevanten Drehzahlbereiche werden ihnen im "Fuel Trims" Bildschirm angezeigt. Diese Funktion ist identisch mit der Funktion der drei sich am Power Commander befindenden Faceplate Buttons. Wurden diese Änderungen bereits am Power Commander vorgenommen, werden sie im Bildschirm des LCD Display angezeigt. Sollten sie Änderungen an den Fuel Trims im LCD Display vornehmen wollen folgen sie bitte der folgenden Beschreibung.

- 1 Berühren sie den Bildschirm unter **Main Menu**  !**Fuel Trims**.
- 2 Berühren sie die Pfeile um das Gemisch anzufetten oder abzumagern.

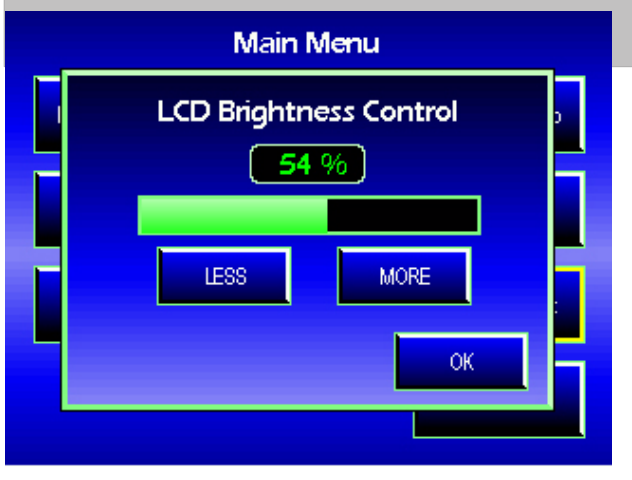

## **Bildschirmhelligkeit**

Die Helligkeit des Bildschirms kann unter diesem Menue eingestellt werden.

- 1 Berühren sie den Bildschirm unter **Main Menu**  !**LCD Backlight**.
- 2 Berühren sie **Less** oder **More** um die Helligkeit einzustellen.
- 3 Berühren síe **OK** um die Änderungen zu speichern.

#### **Map File Selection**

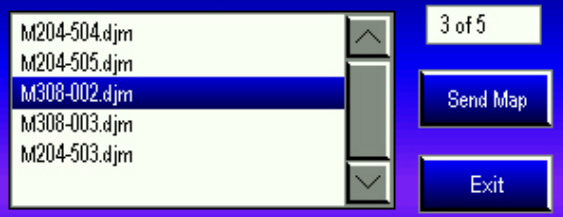

2001 GSXR1000 Yoshimura half system (eliminates S.E.T. exhaust valve) Stock air filter

Diese Funktion ermöglicht das Auswählen, speichern und senden von Maps zum Power Commander. Zum Speichern von Maps benötigen sie eine Memory Karte. Die Anzahl der zu speichernden Maps hängt von der Kapazität der Karte ab.

Maps werden mit der "Display File Manager Software" auf der Memory Karte abgespeichert. Eine Beschreibung hierzu finden sie auf Seite 10.

**Beachten:** Die maximale Anzahl der Buchstaben für eine Datei beträgt 23. Mehr Informationen können in der "Notizen" Sektion der Power Commander Control Center Software abgespeichert werden.

- 1 Memory Karte einlegen.
- 2 Das Display, mit einem USB Kabel, an den Computer anschliessen.
- 3 Die gewünschten Maps mit der "Display File Manager" Software auf die Memory Karte kopieren.
- 4 Das USB Kabel aus dem Display herausziehen und das Display wieder an den Power Commander anschliessen.
- 5 Motor starten-Display wird mit Strom versorgt.
- 6 Berühren sie den Bildschirm unter **Maps**.
- 7 Wählen sie eine Map aus der Liste aus. Die jeweiligen Notizen zur Map werden am Bildschirm angezeigt.
- 8 Berühren sie den Bildschirm unter **Send Map**.
- 9 Wählen sie einen Zielort, Map 1 oder Map 2. Diese Frage erscheint nur wenn ein optionales USB Hub montiert wurde und die Power Commander Control Center, unter "Num Maps", auf zwei Maps eingestellt wurde. Die Stellung des, optionalen Lenkerschalters, spielt hierbei keine Rolle.
- 10 Berühren sie **OK** wenn der Datentransfer durchgeführt wurde.

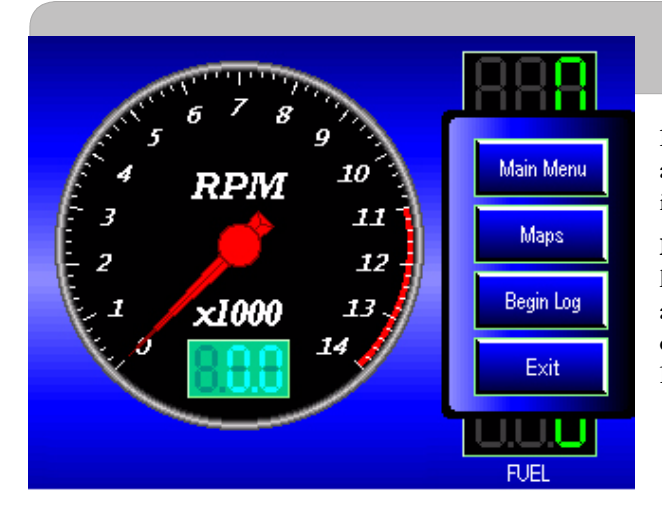

# **Aufzeichnen von Logdateien**

Das Display ermöglicht es ihnen Logdateien aufzuzeichen. Voraussetzung ist, das eine Memory Karte installiert wurde.

**Note:** Ist die Speicherkarte "voll" weist das Display darauf hin. Das Display kann dann keine weiteren Logdateien aufzeichnen. Die Speicherkarte muss gelöscht oder durch eine Neue ersetzt werden. Weitere Beschreibungen hierzu finden sie auf Seite 10.

- 1 Memory Karte installieren.
- 2 Motor starten-Display wird mit Strom versorgt.
- 3 Berühren sie den Bildschirm oder irgendeinen Button. Die Menueauswahl erscheint.
- 4 Berühren sie den Bildschirm unter **Begin Log**.

Nach Beginn der Aufzeichnung zeigt der Bildschirm die Meldung "Logging Started". Berühren sie **OK** und sie gelangen wieder zum Hauptbildschirm.

- 5 Berühren sie den Bildschirm oder irgendeinen Button, die Menueauswahl erscheint erneut.
- 6 Berühren sie den Bildschirm unter **Stop Log** um die Aufzeichnung zu beenden.

Die Meldung "Logging Stopped" erscheint. Berühren sie **OK** um zum Hauptbildschirm zurückzugelangen.

**Beachten:** Nach Berühren des "Begin Log" Buttons wird dieser zum "Stop Log" Button.

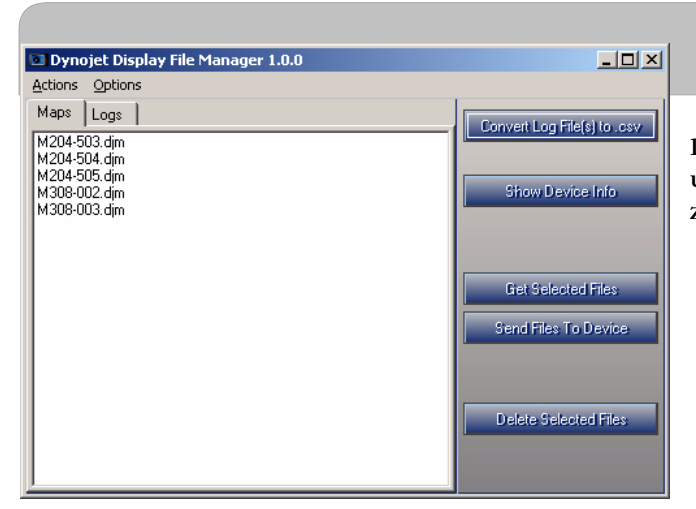

Die Display File Manager Software ermöglicht das hin und herkopieren von Maps und Logfiles vom Display zum Computer oder umgekehrt.

#### **INSTALLATION DER DISPLAY FILE MANAGER SOFTWARE**

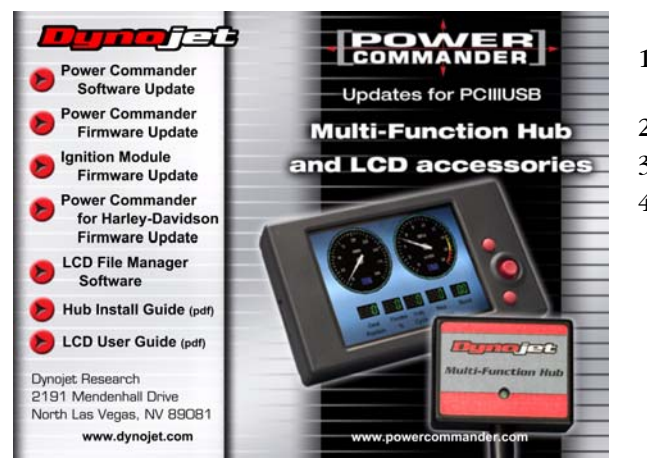

- 1 Legen sie die CD-Rom in das Computerlaufwerk ein. Die Installation beginnt automatisch.
- 2 Clicken sie auf **LCD File Manager Software**.
- 3 Folgen die den On Screen Instruktionen.
- 4 Verbinden sie das Display (mit einem USB Kabel) mit dem Computer.

#### **BEDIENUNG DER DISPLAY FILE MANAGER SOFTWARE**

Logdateien haben eine ".displog" Endung. Der Display File Manager konvertiert diese Dateien in ein Excel kompatibles Format mit einer ".csv" Endung.

Clicken sie auf **Optionen** !**Log File Export Options**, zum Set-up der Zeitintervalle. Hiermit stellen sie die Schrittgrösse der .csv Dateien, die aus den Logdateien konvertiert werden ein.Z.B: die Grundeinstellung (default) 1.0 stellt ihre Logfile in 1 Sekundenabständen in der .csv Datei dar. Wählen sie einen Wert aus der "drop down list" direkt in das Feld. Bei Verwendung des "default" kreiert die Software automatisch .csv Dateien bei jedem herunterladen von Logdateien aus dem Display. Diese Funktion kann unter "deselecting Auto Convert Log Files" abgeschaltet werden.

Clicken sie auf **Actions** !**Update Firmware** falls die Firmware ein Update benötigt. Hierzu muss das Display in den "bootloader mode" geschaltet werden.

**Note:** ein Firmware Update ist nur erforderlich wenn Dynojet darauf hinweist.

- Zum Aktivieren des Bootloader Modus müssen alle drei roten Buttons des Displays gleichzeitig gedückt werden. Display nun mit Strom versorgen. Ist das Display im Bootloader Modus erscheint ein BLAUER Bildschirm mit einigen Hinweisen.
- Öffnen sie die gewünschte Firmware Datei (.djf). Die Software läuft automatisch und lädt das Update in das Display. Während dieses Vorganges zeigt ein Indikator den Stand des Vorganges an. Nach einer Reprogrammierung startet das Display automatisch mit der neuen Firmware.

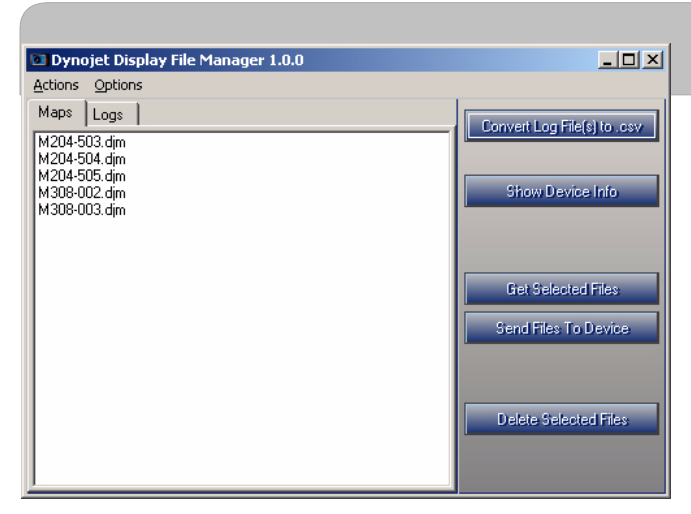

#### **Display File Manager-Fortsetzung**

#### **BENUTZUNG DER INTERFACE BUTTONS**

Eine detallierte Beschreibung der Interface Buttons finden sie auf dieser Seite.

Clicken sie auf **Convert Log Files to .csv**. Jetzt können sie bereits auf ihrem Computer existierende Dateien in ein Excel kompatibles Format konvertieren. Diese Dateien werden im gleichen Verzeichnis wie die ".displog" Dateien abgespeichert-allerdings mit einer ".csv" Endung.

Clicken sie auf **Show Device Info** dies zeigt ihnen die Herstellungsdaten des Displays. Dieser Dialog ist nur möglich wenn das Display mit einem USB Kabel an den Computer angeschlossen wurde.

Clicken auf **Get Selected Files** um die Logdateien vom Display herunterzuladen und auf dem Computer zu speichern. Wählen sie einen Speicherort für diese Dateien. Ein Indikator zeigt ihnen den Fortschritt dieses Vorganges an. Dieser Dialog ist nur möglich wenn das Display mit einem USB Kabel an den Computer angeschlossen wurde.

Clicken sie auf **Send Files to Device** um Daten, z.B Maps oder Logfiles vom Computer zur Speicherkarte des Displays zu senden. Dateien mit ".djm oder .displog" Endung werden sofort zur Speicherkarte gesendet. Andere Endungen werden nicht berücksichtigt. Dieser Dialog ist nur möglich wenn das Display mit einem USB Kabel an den Computer angeschlossen wurde.

Clicken sie auf **Delete Selected Files** um, vorher ausgewählte Dateien, von der Speicherkarte des Displays zu löschen. Es erfolgt keine Bestätigung und dieser Vorgang kann nicht rückgängig gemacht werden. Jede ausgewählte Datei wird sofort von der Speicherkarte gelöscht. Dieser Dialog ist nur möglich wenn das Display mit einem USB Kabel an den Computer angeschlossen wurde.

#### **UPDATEN DER POWER COMMANDER CONTROL CENTER SOFTWARE**

Um ein einwandfreies Zusammenspiel des LCD Displays mit dem Power Commander zu gewährleisten muss die Control Center Softwareversion 3.1.7 oder höher sein. Zur Überprüfung der Softwareversion clicken sie bitte auf **Hilfe** !**über Power Commander 3 USB Software**. Ist die Softwareversion niedriger als 3.1.7 so befolgen sie bitte die nachfolgenden Instruktionen:

- 1 Die mit dem LCD Display mitgelieferte CD ins Laufwerk einlegen. Das Programm startet automatisch.
- 2 Clicken sie auf **Power Commander Control Center Update**.
- 3 Folgen sie den "on Screen Instruktionen".

#### **ÜBERPRÜFEN DER POWER COMMANDER FIRMWARE**

Um ein einwandfreies Zusammenspiel des LCD Displays mit dem Power Commander zu gewährleisten muss die Power Commander Firmwareversion 2.1.2 oder höher sein. Zur Überprüfung der Firmwareversion oder eines Updates bitte wie folgt vorgehen:

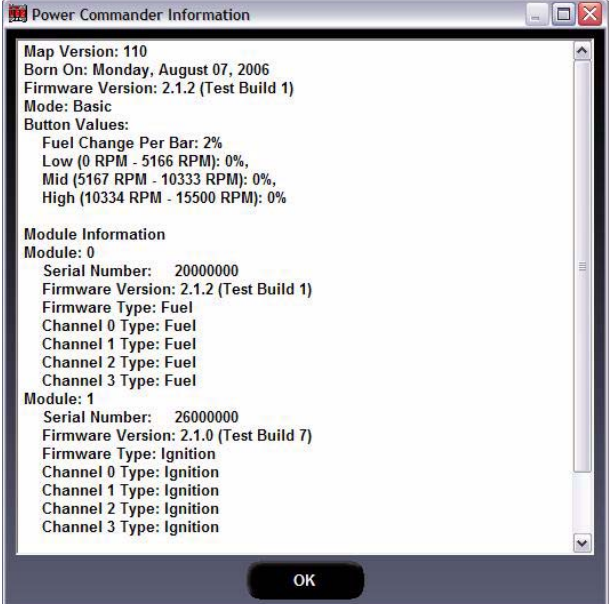

- 1 Die Control Center Software öffnen.
- 2 Power Commander, mit USB Kabel, am Computer anschliessen.
- 3 Power Commander mit Strom (9 Volt Adapter-oder Motor starten) versorgen.
- 4 Clicken sie auf **Power Commander Information**.

Der Power Commander ist immer als "Module 0" gelistet, Der Firmwaretyp ist entweder "Harley" für Harley Davidson Motorräder oder "Fuel" für alle anderen Modelle.

**Beachten:** Überprüfen sie ebenfalls die Firmwareversion des Zündmoduls (falls vorhanden). Eventuell ist auch hier ein Update notwendig, Das Zündmodul wird immer als "Modul 1" gelistet und der Firmwaretyp als "Ignition". Informationen zum Update eines Zündmoduls finden sie auf Seite 14.

#### **UPDATE DER POWER COMMANDER FIRMWARE 1.0.0.20/HARLEY 2.1.1 ODER SPÄTERE VERSION**

- 1 Control Center Software öffnen.
- 2 Power Commander und Computer mit USB Kabel verbinden.
- 3 9 Volt Adapter am Expansionsport des Power Commander anschliessen.
- 4 9 Volt Blockbatterie am Adapter anschliessen.
- 5 Clicken sie auf Power Commander Werkzeuge > Update Firmware.
- 6 Clicken sie auf dan "drop down Pfeil" und wählen das jeweilige CD Laufwerk aus.
- 7 Clicken sie doppelt auf den **fscommand** Ordner.
- 8 Doppelclicken sie auf den **PC III** Ordner. **Beachten:** Für Harley Davidson bitte auf den **Harley Davidson** Ordner doppelklicken.
- 9 Doppelclicken sie auf den **fscommand** Ordner.
- 10 Clicken sie auf die **firmware.dfu** Datei.
- 11 Clicken sie auf **öffnen**. Warten sie bis der "Balken" durchgelaufen ist. Wenn die Programmierung erfolgt ist erscheint die Meldung "Programmed Succesfully". Erscheint die Meldung "Error Programming Module" den 9 Volt Adapter entfernen und wieder anschliessen. Das Laden der neuen Firmware erfolgt erneut.
- 12 Nach Beendigung auf **OK** clicken.

## **UPDATE DER POWER COMMANDER FIRMWARE—VERSION FRÜHER ALS FUEL 1.0.0.20/HARLEY 2.1.1**

Hierzu wird ein Programmer (Et-Nr. PCPROG) benötigt. Dieser Programmer ist im Lieferumfang einiger Zündmodule oder des HDREV Kits enthalten. Dieser Programmer kann auch einzeln bestellt werden. Das Updaten der Firmware kann auch durch ein Tuning Center oder bei den jeweiligen Dynojet Importeuren vorgenommen werden.

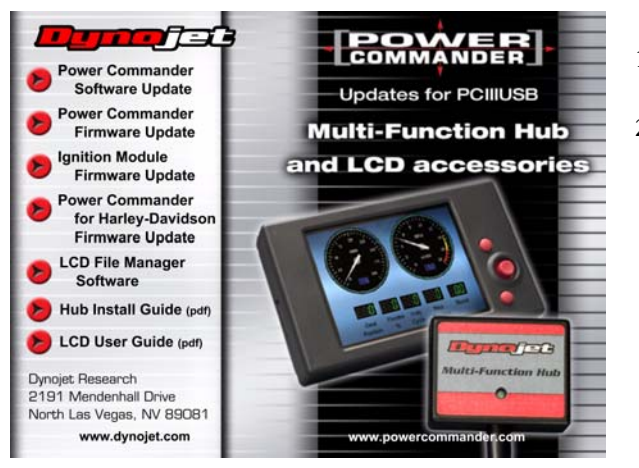

- 1 Legen sie die mitgelieferte CD ins Laufwerk ein. Das Programm startet automatisch.
- 2 Clicken sie auf **Power Commander Firmware Update**.

Besitzen sie eine Harley Davidson clicken sie bitte auf **Power Commander for Harley Davidson Firmware Update**.

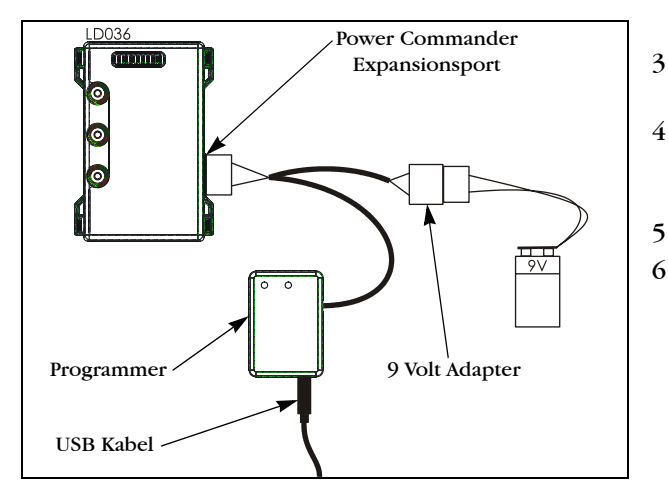

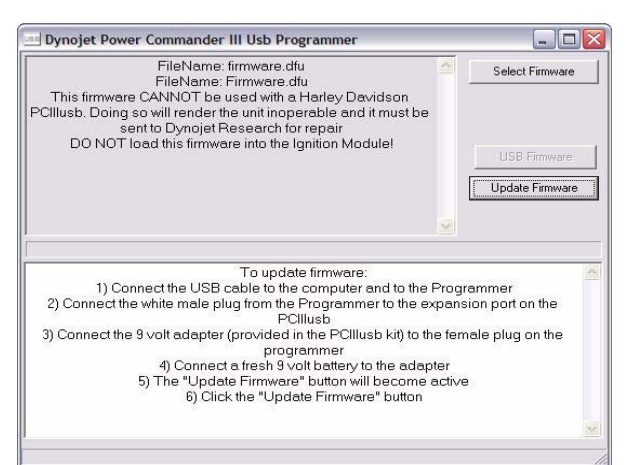

- 3 Verbinden sie das USB Kabel mit dem Programmer und dem Computer.
- 4 Den WEISSEN Stecker des Programmers am Expansionsport des Power Commanders anschliessen.
- 5 9 Volt Adapter am Programmer anschliessen.
- 6 9 Volt Blockbatterie am Adapter anschliessen.

Bei korrekter Verkabelung sind die LEDs am Power Commander entweder nicht erleuchtet, oder nur das obere LED und das untere LED sind erleuchtet.

Der "Update Firmware Button" wird jetzt aktiv.

#### 7 Clicken sie auf **Update Firmware**.

Der "Blaue" Balken sollte jetzt "durchlaufen". Erscheint die Meldung "Communication Error 8001", die Schritte 4-8 überprüfen bzw. wiederholen.

- 8 Das USB Kabel aus dem Programmer herausziehen und am USB Port des Power Commanders anschliessen.
- 9 Clicken sie auf **Update Settings**.
- 10 Nach erfolgtem Update können die Kabel entfernt werden.

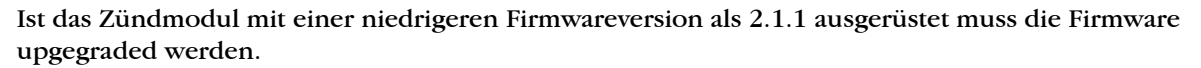

Hierzu wird ein Programmer (Et-Nr. PCPROG) benötigt. Dieser Programmer ist im Lieferumfang einiger Zündmodule oder des HDREV Kits enthalten. Dieser Programmer kann auch einzeln bestellt werden. Das Updaten der Firmware kann auch durch ein Tuning Center oder bei den jeweiligen Dynojet Importeuren vorgenommen werden.

**Note:** Diese Update kann icht an Harley Davidson Motorrädern vorgenommen werden. Power Commander für Harley Davidson Motorräder besitzen ein integriertes Zündmodul.

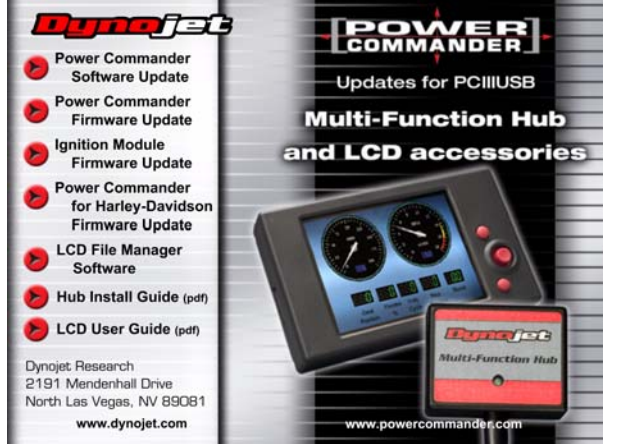

- 1 Legen sie díe mitgelieferte CD in das Laufwerk ein. Das Programm startet automatisch.
- 2 Clicken sie auf **Ignition Firmware Update**.

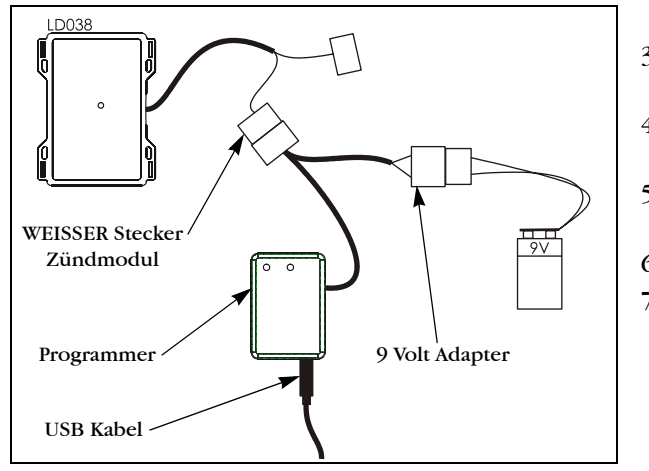

- 3 Das Zündmodul vom Power Commander abklemmen.
- 4 Das USB Kabel am Programmer und am Computer anschliessen.
- 5 Den WEISSEN Stecker des Programmers mit dem WEISSEN Stecker des Zündmoduls verbinden.
- 6 Den 9 Volt Adapter am Programmer anschliessen.
- 7 9 Volt Blockbatterie am Adapter anschliessen.

Der "Update Firmware" Button wird jetzt aktiv.

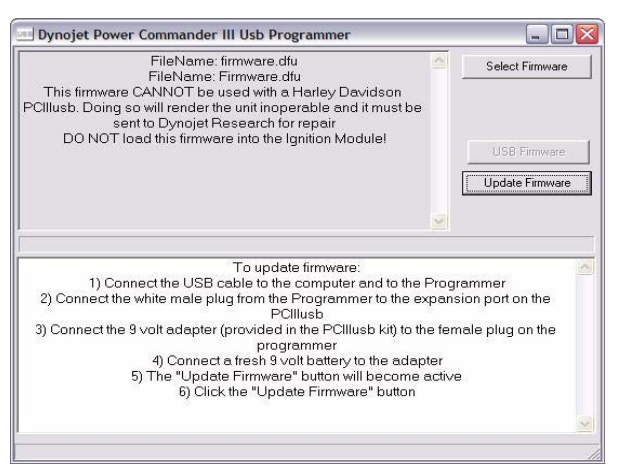

8 Clicken sie auf **Update Firmware**. Der blaue Programmierbalken erscheint.

Erscheint die Meldung "Communication error 005", auf **OK** clicken und die Firmware wird geladen.

- Warten sie bis der blaue Balken "durchgelaufen" ist.
- 9 Entfernen sie die Verkabelung.
- 10 Schliessen sie das Zündmodul wieder am Power Commander an.